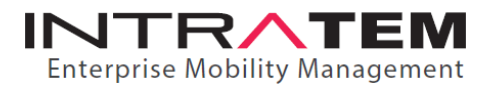

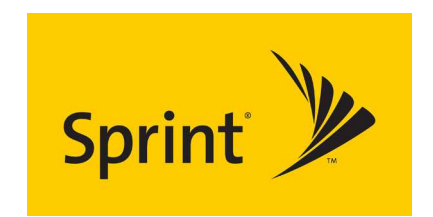

## Sprint PDF Bill Details – Download Instructions

Step 1. Log into your Sprint.com account—Be patient, depending on the size of the account, it may take a few minutes to load. These delays may occur again when clicking to subsequent sections.

Step 2. Once logged in (My Sprint Business), scroll down to "Your Bill" section, and click on "See My Bill" link-under "Last Bill" box.

Step 3. Once there, you have two options:

1. Under "Monthly Invoice Summary"—Bill Date, you can switch between current and previous bills and Click on "Printer Friendly Version PDF" link for each of the last three (3) months of bills.

2. "I Want To…" (far-right column) – Click on "See Bill History", and a list of your previous billing statements will appear. Click on the "Download PDF" for each statement you wish to download.

NOTE – if you have multiple Sprint accounts, you can use the drop-down menu next to the "Sign Out" link (top right) to access each account's bills separately.

If you have any questions or concerns regarding any of these processes, please contact us.

We look forward to showing you great savings and service.

INTRATEM.COM | SALES@INTRATEM.COM